# Advanced ICE Street Navigation Update Instructions

Advanced\_ICE\_S&P\_NAV\_Update\_V1.2

#### Navigation Updates

Every year new roads are built, existing ones are altered and speed limits are changed so regular map updates are released to ensure you have the most up to date information at your fingertips when driving. This device comes with one (1) year of complimentary map updates to assist in keeping your navigation system up to date. After the complimentary updates expire, updates can be purchased from the map provider using Naviextras Toolbox.

This document includes instructions on how to update your navigation software using Naviextras Toolbox installed on a Windows based PC. If you would like to purchase additional updates once this 1 year period expires you may do so through the Naviextras Toolbox.

## What You Need

- PC or Notebook with Windows XP (Service Pack 2) or higher and equipped with an SD Card Port or an SD to USB adapter *(for more information on adaptert, see page 2 & 4 of this instruction guide)*.
- Naviextras Toolbox Software The latest version can be found on the Naviextras website [www.naviextras.com.](http://www.naviextras.com.)
- Active Internet Connection Naviextras Toolbox requires a working broadband internet connection.

#### Important Information

- This update instruction guide is for HD-G2 & NAVI-07 Nav Boxes. Please refer to the correct instructions for your particualr Nav Box.
- Each Navigation license is tied to a specific SD or MicroSD card. Please do not attempt to modify or add anything to the navigation content on the SD or MicroSD card. Modified SD and MicroSD cards may be unrecoverable, in which case a replacement SD or MicroSD card with a new navigation license will need to be purchased by the end user.
- Once you have downloaded and installed Naviextras Toolbox you will need to create a user account.
- *• VERY IMPORTANT:-* After you successfully login to Naviextras Toolbox, you will be prompted to back up the information on your SD or MicroSD Card. *Please DO NOT skip this step*. If there is a problem with installing or updating your device, the backup will be required to restore your device. If a backup is not available, your SD or MicroSD will need to be sent back to our Service Department and a new SD or MicroSD Card with a new license will need to be issued *at your cost.*
- Please follow the Instructions overleaf carefully and *DO NOT* install any content other than what is provided for Australia and/or New Zealand by Naviextras or Advanced ICE Technical support.

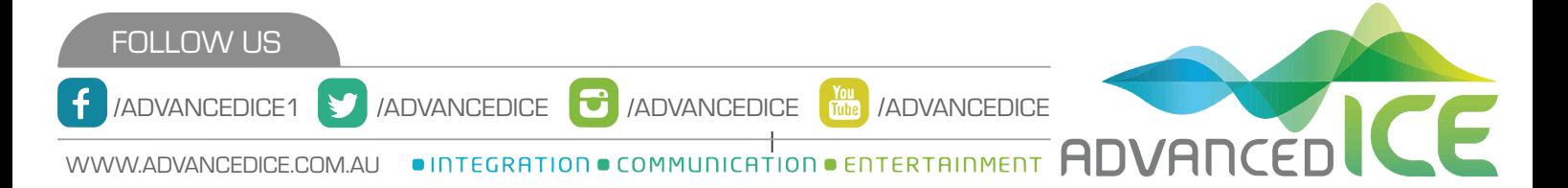

# HD-G2 Update Instructions

# Locate NAV Computer

You will need to locate the black NAV Computer. This may be installed in your vehicle's glove box (see below images), however if you are unsure of it's location, please contact the company that installed your system for this information.

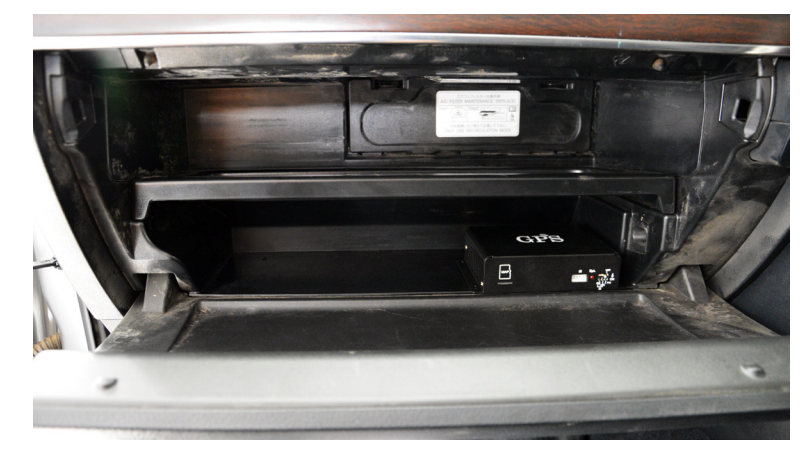

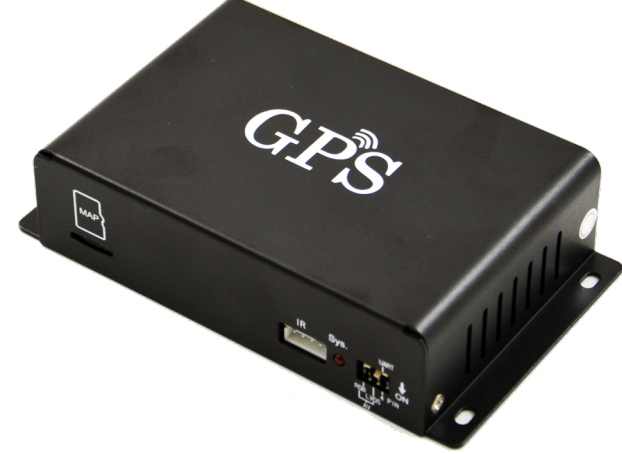

- \*\*\*Ensure your vehicle is off and your keys are *NOT* in the ignition.\*\*\*
- Remove MicroSD Card by pressing the card in to eject it from it's slot (see image below for location of MicroSD card on Nav Computer).

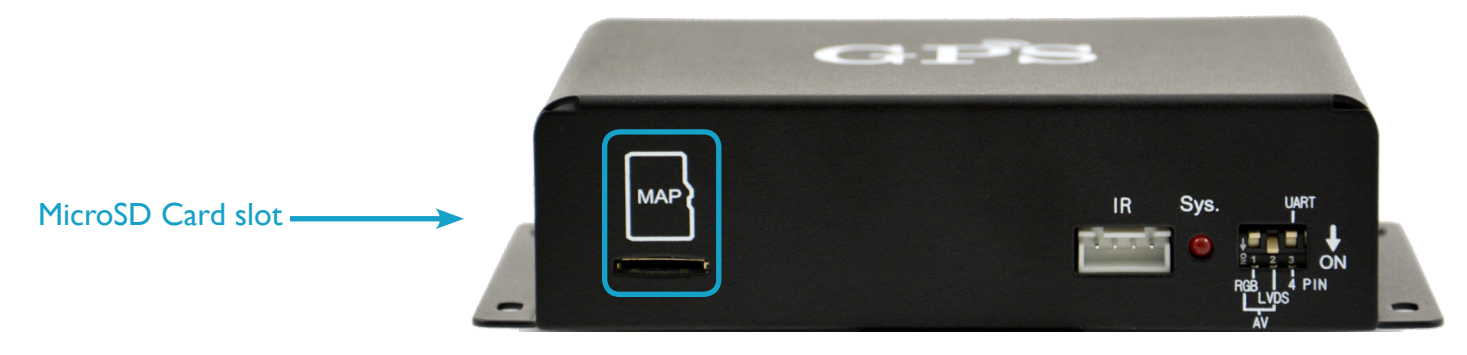

# Connect Card to Computer

• Connect this MicroSD Card to your computer (please note: this may require a MicroSD to SD adapter and an SD to USB adapter - see below for an example).

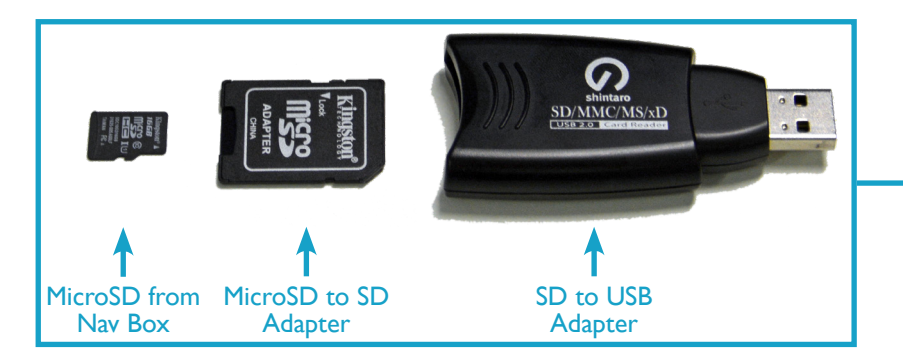

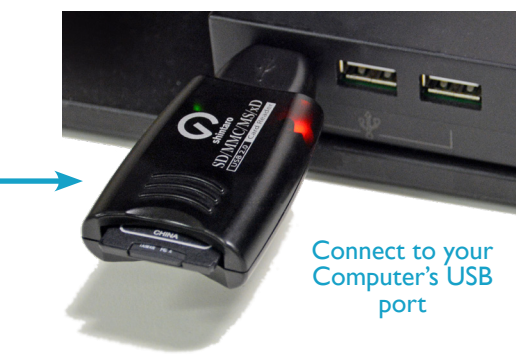

Proceed to Naviextras Toolbox instructions on next page.

Naviextras Toolbox

- 1. Download and install Naviextras Toolbox
- 2. Launch Naviextras Toolbox. If you are prompted to install the latest version of Naviextras, please do so before proceeding.
- 3. Plug in your MicroSD Card.
- 4. If you are asked to login, please enter your registration details or register a new account now, then login.

## 5. If you are prompted to back up your navigation software, *DO NOT SKIP THIS STEP - back up as instructed.*

6. If updates are available, the button on the left side of the screen will say "Updates" as indicated below by **A**.

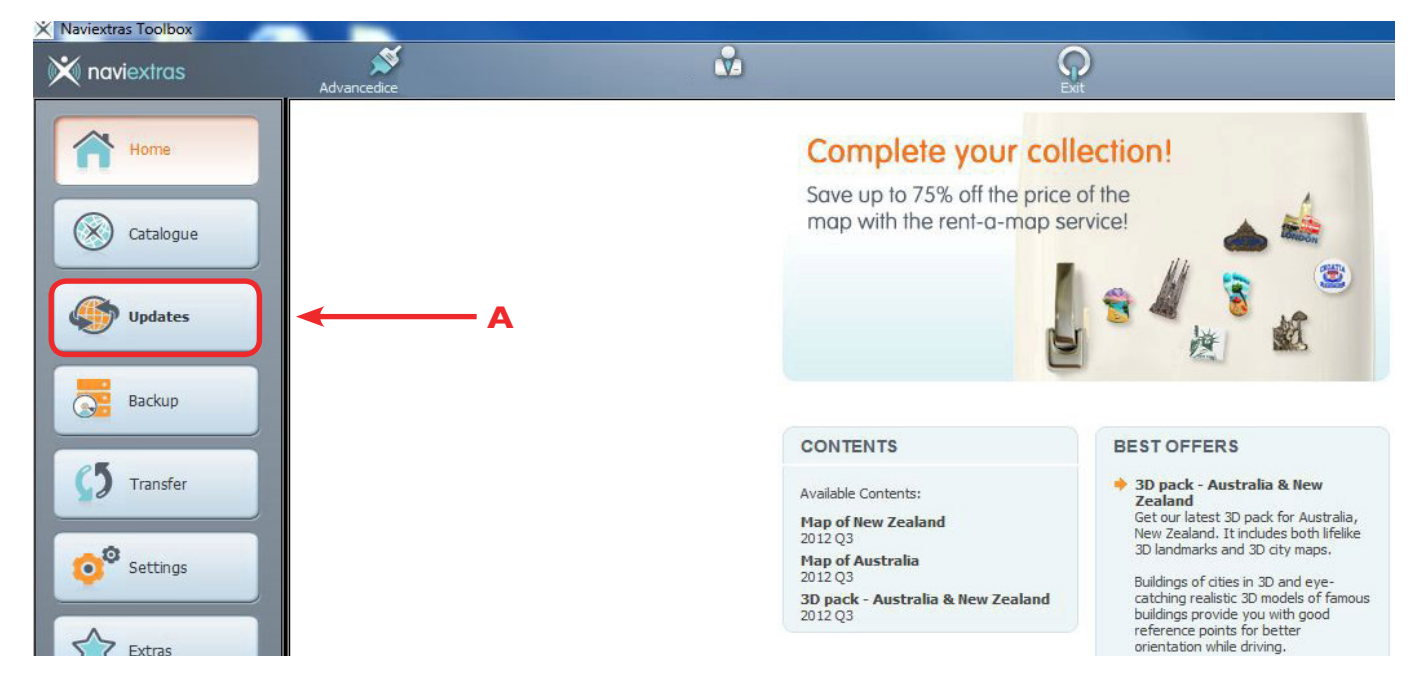

7. Press the "Updates" button and the below screen will display. If there are "packages to install" press Install as indicated by **B**. If, however, you receive a notice saying "Your device is up-to-date", there are no updates currently available for your device. You can periodically check our website, or join our social media to be informed when new updates are released.

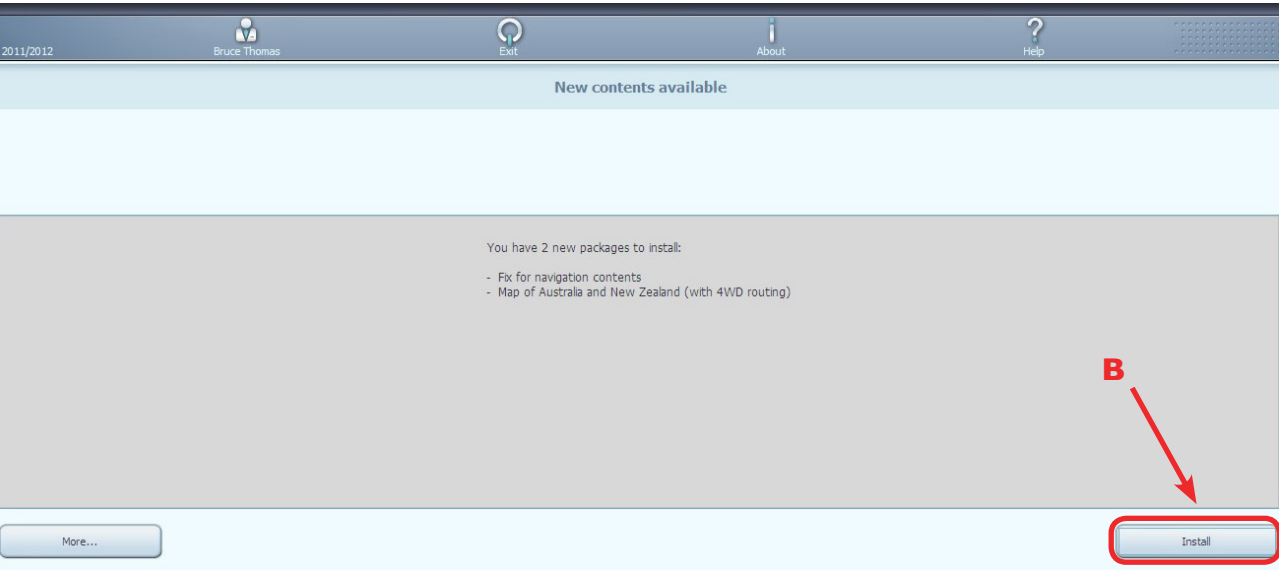

- 8. Once complete, shut down naviextras Toolbox.
- 9. Safely remove your MicroSD Card, return to your car and insert your MicroSD Card back into the NAV Computer of your device.

# You can now begin using your navigation device!

# NAVI-07 Update Instructions

# Locate NAV Computer

You will need to locate the black NAV Computer. This may be installed in your vehicle's glove box (see below images), however if you are unsure of it's location, please contact the company that installed your system for this information.

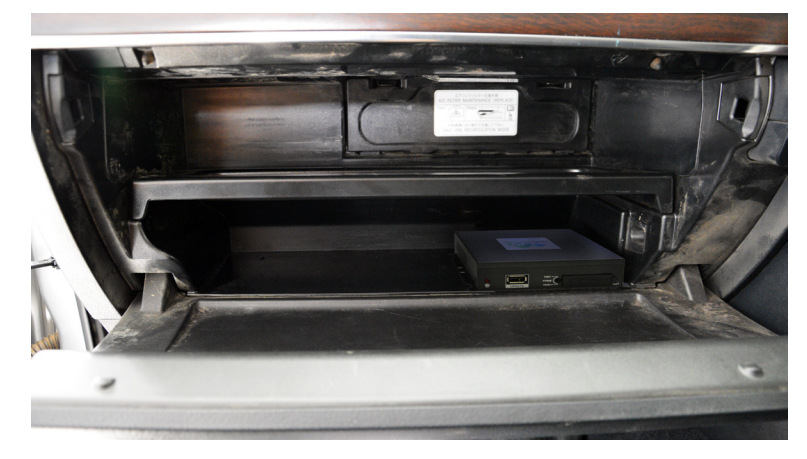

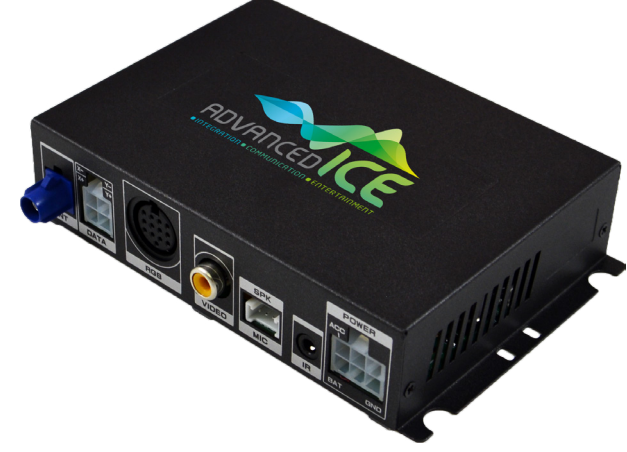

- \*\*\*Ensure your vehicle is off and your keys are *NOT* in the ignition.\*\*\*
- Remove SD Card by pressing the card in to eject it from it's slot (see image below for location of SD card on Nav Computer).

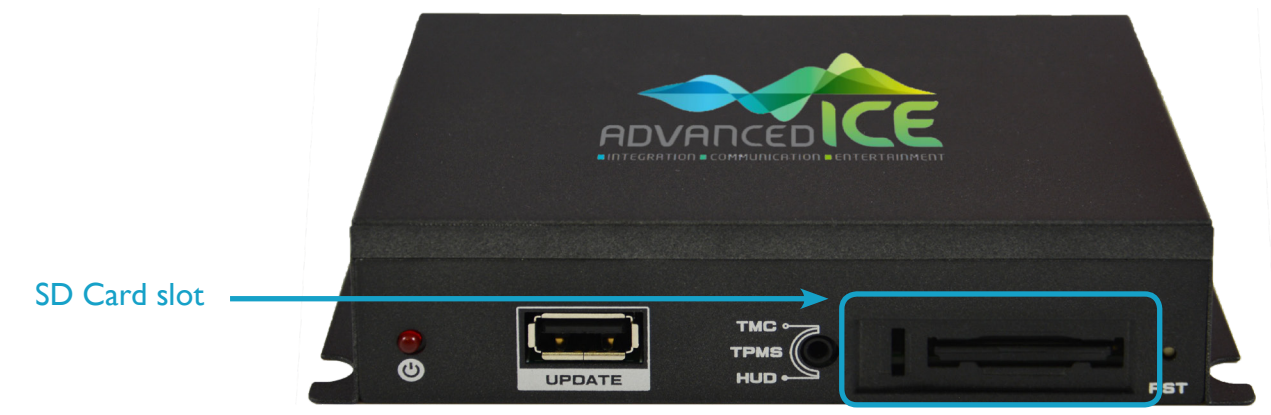

# Connect Card to Computer

• Connect this SD Card to your computer (please note: this may require an SD to USB adapter - see below for an example).

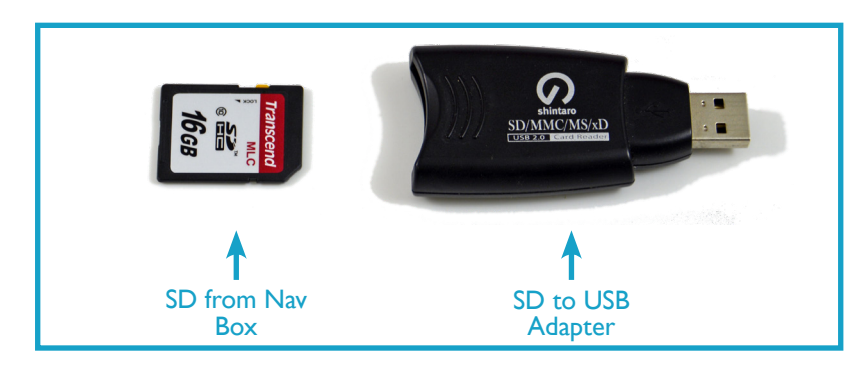

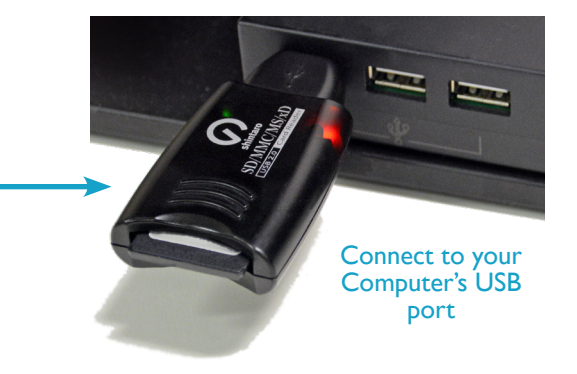

Proceed to Naviextras Toolbox instructions on next page.

#### Naviextras Toolbox

- 1. Download and install Naviextras Toolbox
- 2. Launch Naviextras Toolbox. If you are prompted to install the latest version of Naviextras, please do so before proceeding.
- 3. Plug in your SD Card.
- If you are asked to login, please enter your registration details or register a new account now, then login.

#### 5. If you are prompted to back up your navigation software, *DO NOT SKIP THIS STEP - back up as instructed.*

6. If updates are available, the button on the left side of the screen will say "Updates" as indicated below by **A**.

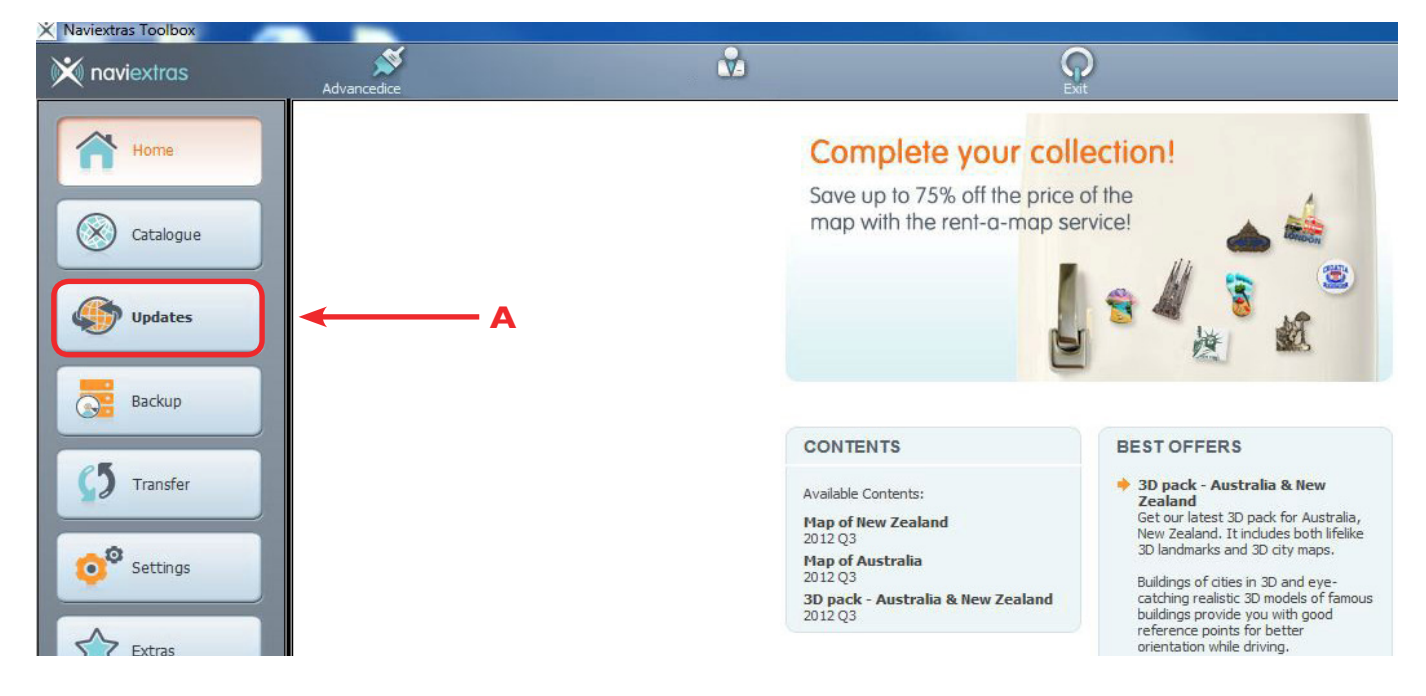

7. Press the "Updates" button and the below screen will display. If there are "packages to install" press Install as indicated by **B**. If, however, you receive a notice saying "Your device is up-to-date", there are no updates currently available for your device. You can periodically check our website, or join our social media to be informed when new updates are released.

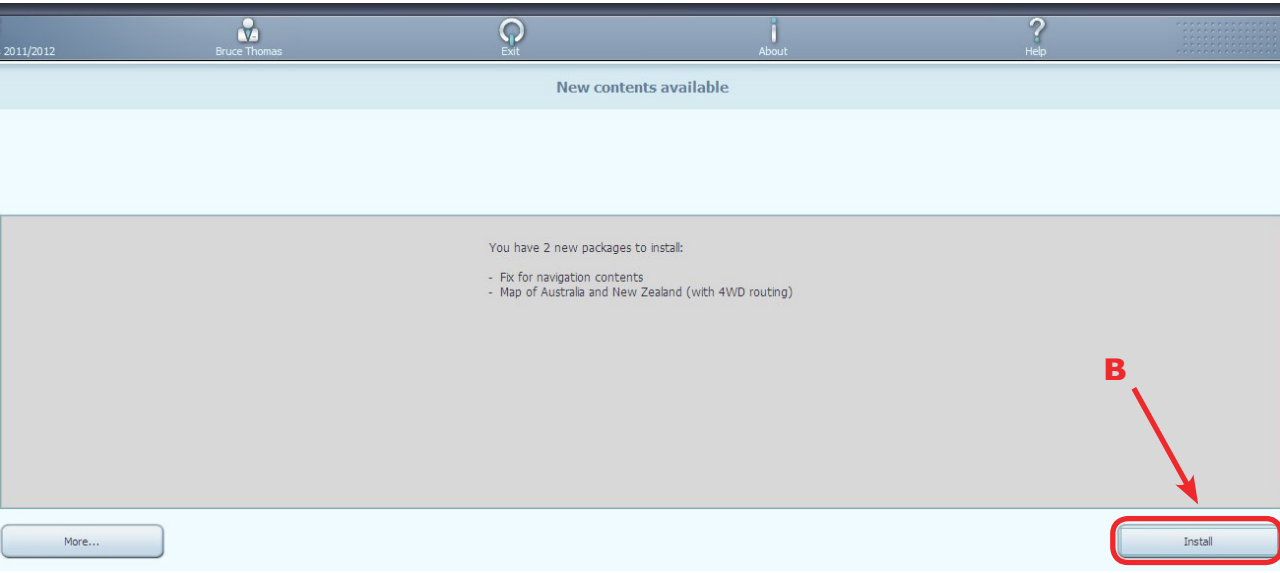

- 8. Once complete, shut down naviextras Toolbox.
- 9. Safely remove your SD Card, return to your car and insert your SD Card back into the NAV Computer of your device.

## You can now begin using your navigation device!